# ConMas i-Reporter<br>小値を帳票備考、システムキーにコピー クラスター入力値を帳票備考、システムキーにコピー 操作説明書

Rev.1.0.0 2021.10.19

© CIMTOPS Corporation.

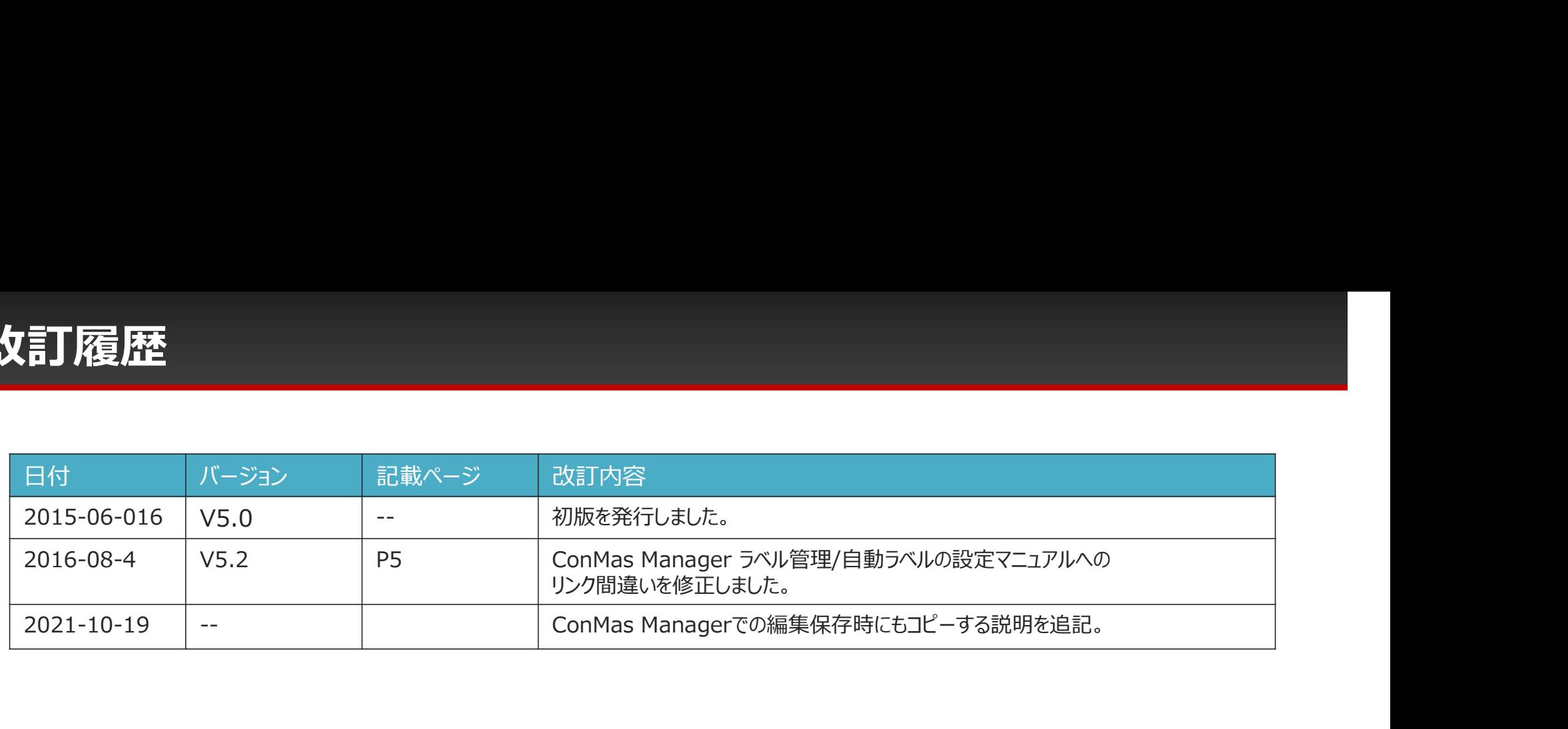

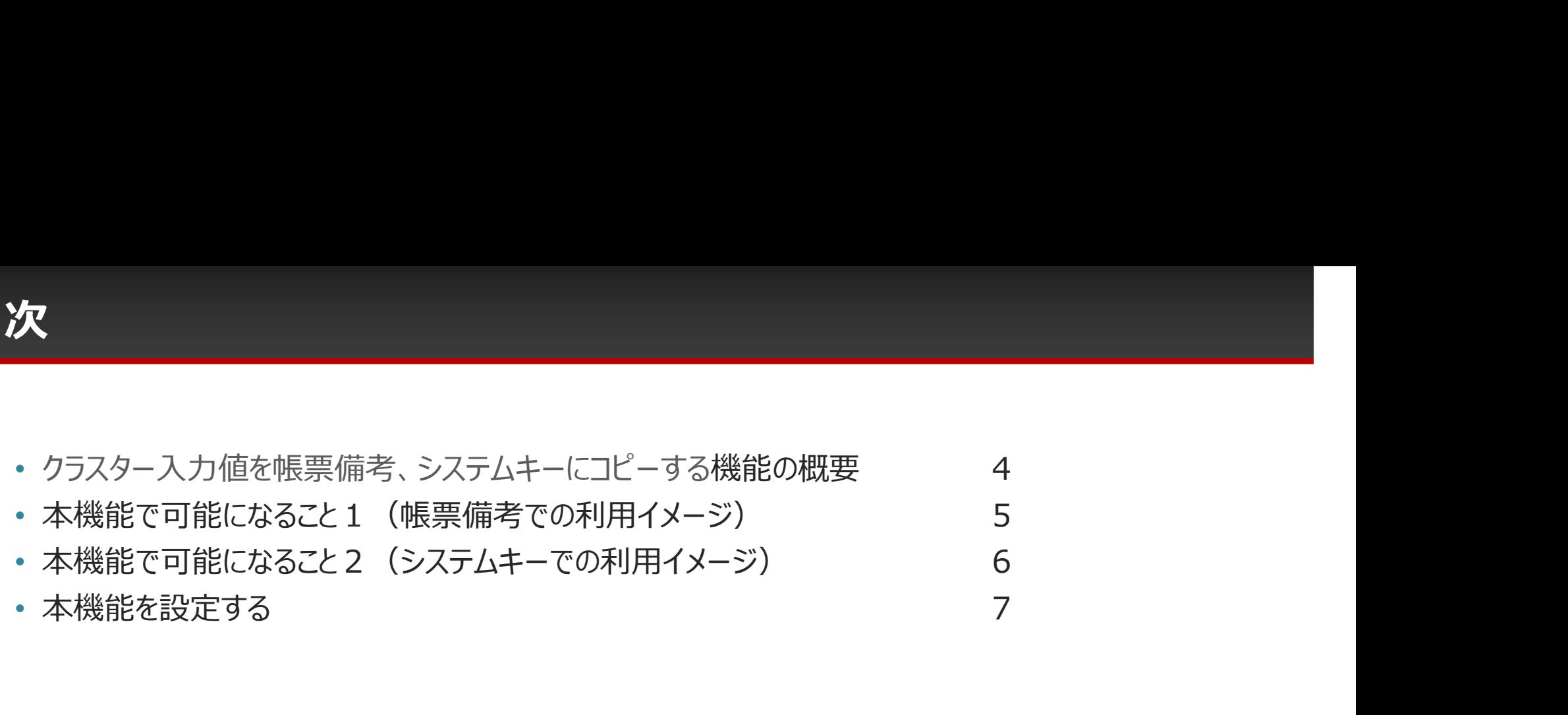

#### クラスター入力値を帳票備考、システムキーにコピーする機能の概要

#### 帳票保存時にクラスターの入力値を、帳票備考欄、もしくは、システムキー にコピーします。

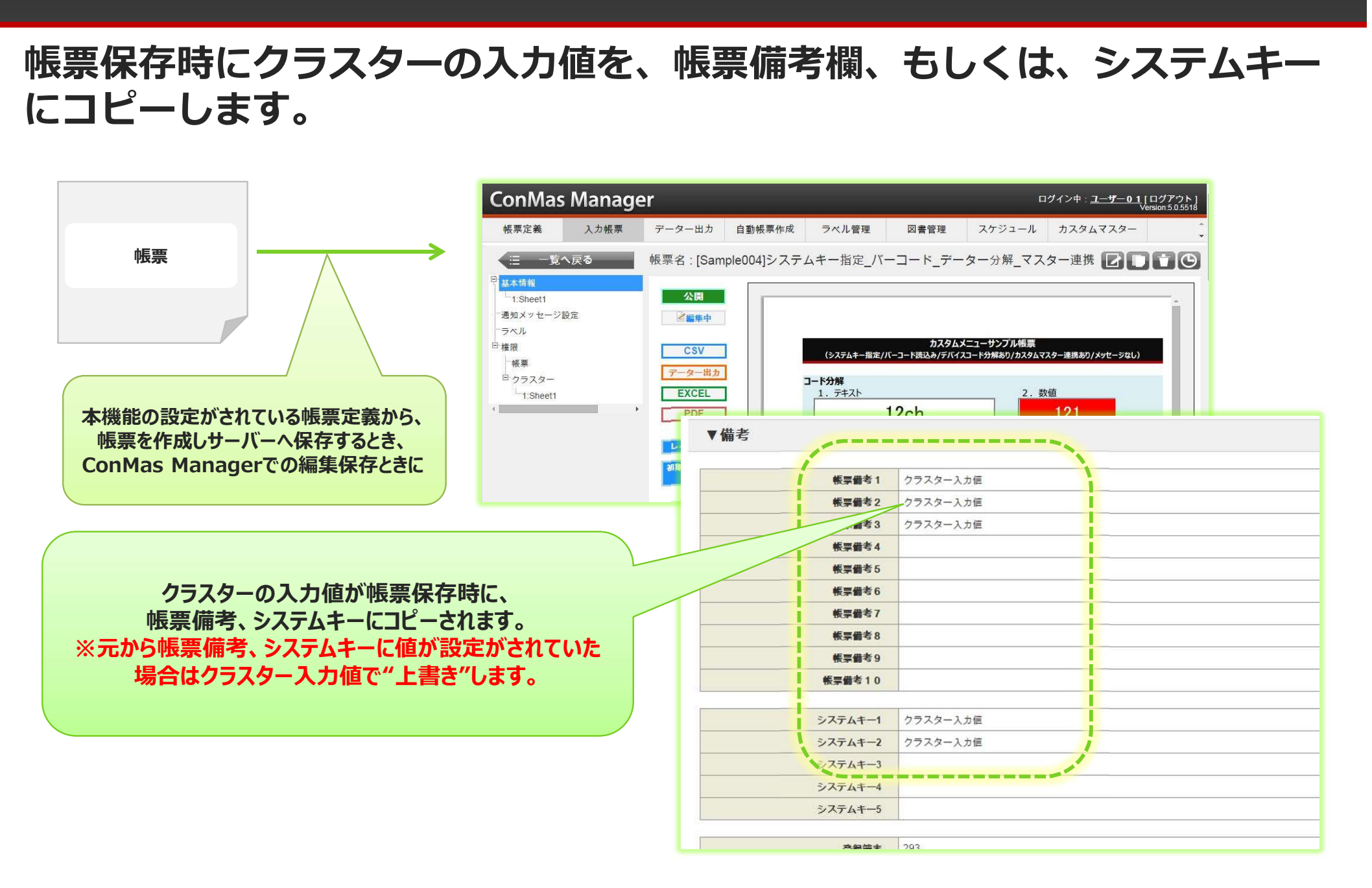

### 本機能で可能になること1(帳票備考での利用イメージ)

#### クラスター入力値からラベルを自動で生成することが出来ます。

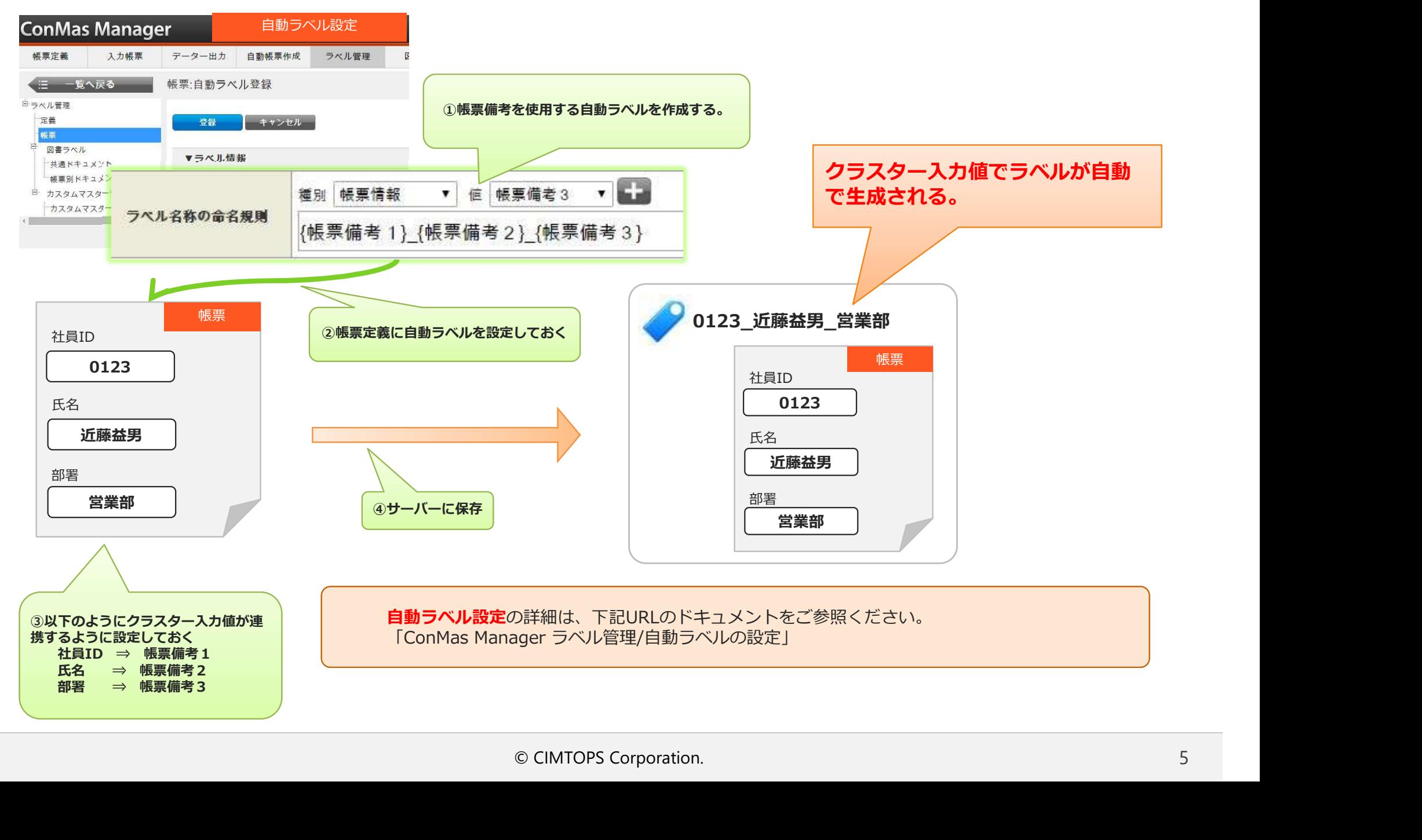

#### 本機能で可能になること2(システムキーでの利用イメージ)

#### クラスター入力値からシステムキーを自動で生成することが出来ます。

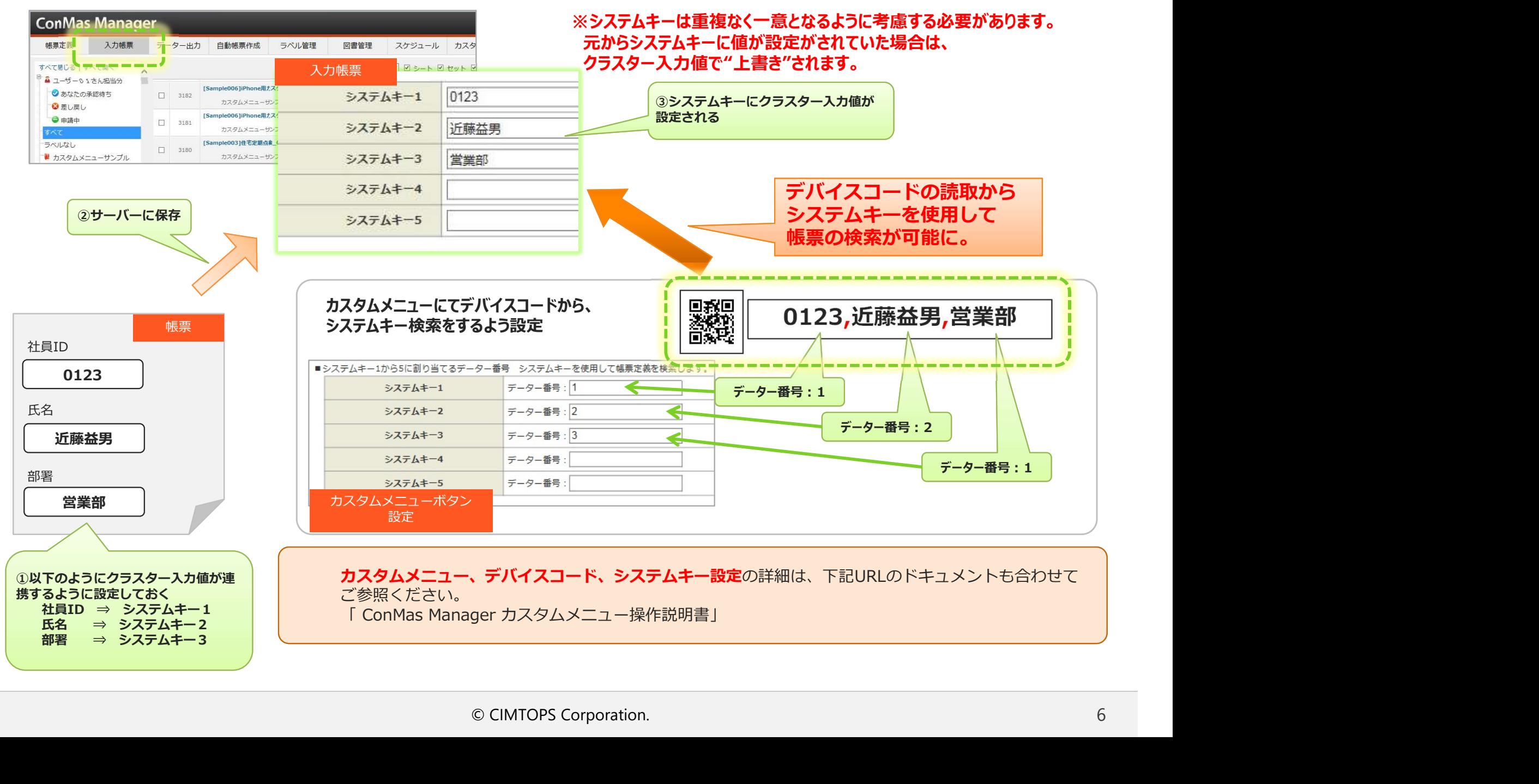

#### 本機能の設定はDesignerで定義に行います

本機能の設定はDesignerで定義に行います<br>本機能を利用するには、Designer にて、帳票備考1~10、システムキー1~5に対し<br>て、それぞれコピーするクラスターを指定します。クラスター指定は「シートNo.」<br>と「クラスターインデックス」をカンマ区切りで入力することで行います。数値はす<br>べて半角で指定し、スペースは使用しないで下さい。また、コピーするクラスター値<br>は「クラスター表示値」または「クラスター値」から選択します。 て、それぞれコピーするクラスターを指定します。クラスター指定は「シートNo.」 と「クラスターインデックス」をカンマ区切りで入力することで行います。数値はす べて半角で指定し、スペースは使用しないで下さい。また、コピーするクラスター値 は「クラスター表示値」または「クラスター値」から選択します。

#### Designer設定

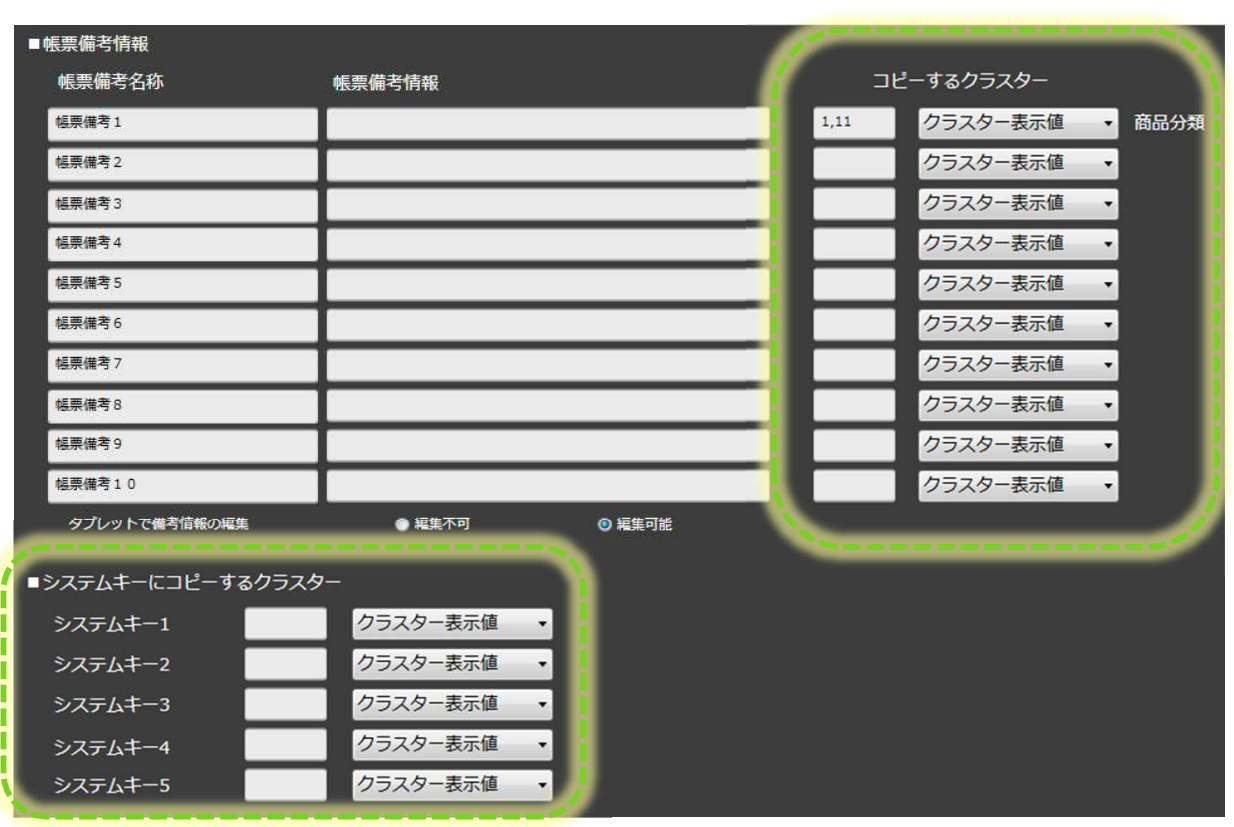

**例)** Superior Section 2014 The Contract of the Contract of the Contract of the Contract of the Contract of the Con 2シート目のクラスターインデックス15を指定する場合

## 2,15

また、指定できないクラスター種別は 「手書きノート形式」 「手書きフリーメモ」 「フリードロー」<br>「画像」 「画像」 「チェック」 「作成」 たいしゃ こうしょう しょうしょう しょうしょう **「査閲」** コンピュータ エンジェル アイス しんしょう 「承認」 「アクション」です。

#### 右クリックメニューからの設定方法

#### 帳票備考/システムキーへのクラスター値のコピーは、クラスターのシートNo.とクラ スターインデックスを直接記述する方法以外に、指定するクラスターを選択後に右ク リックメニューから設定を行うことができます。

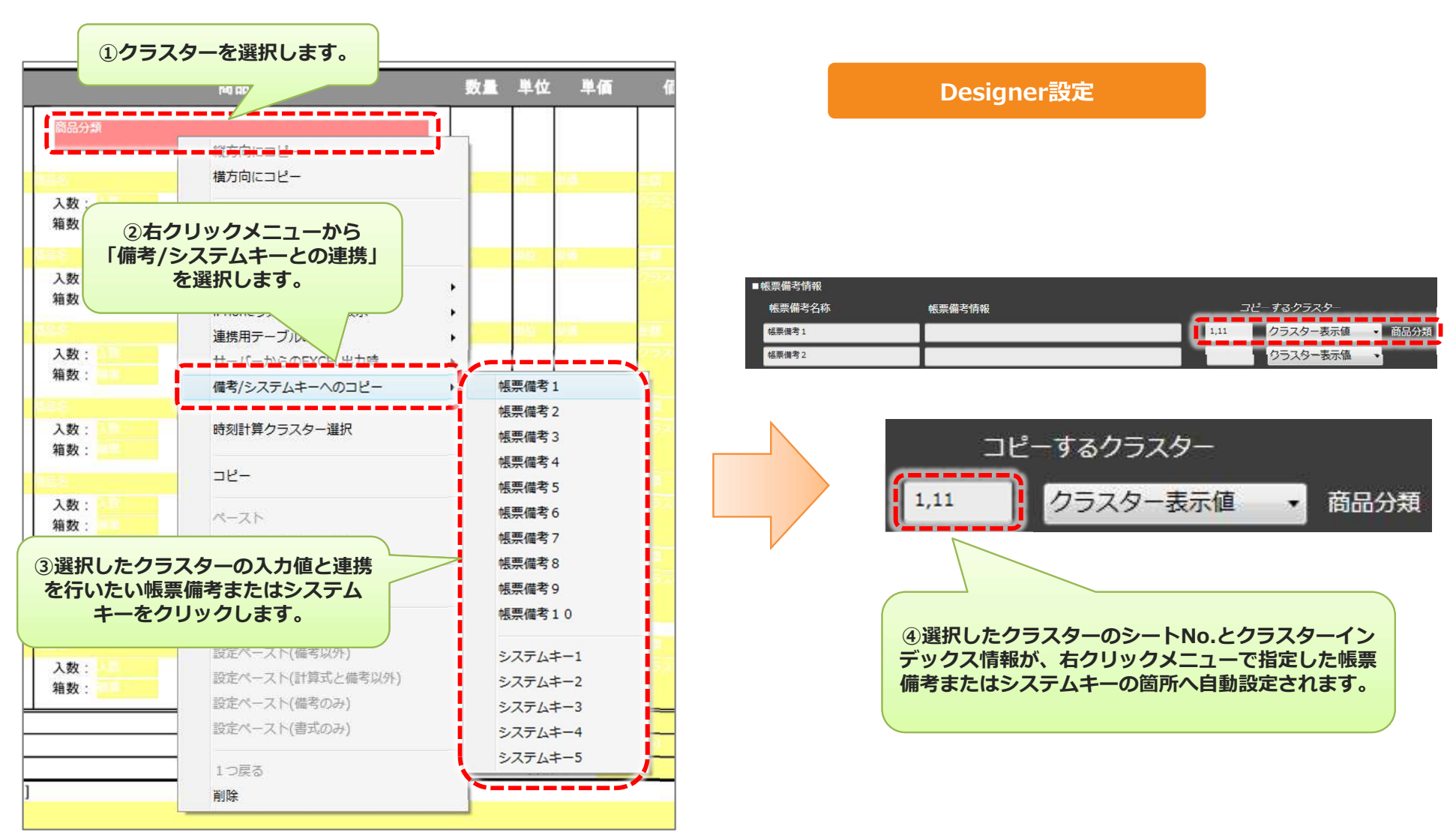